# まなびポケット用

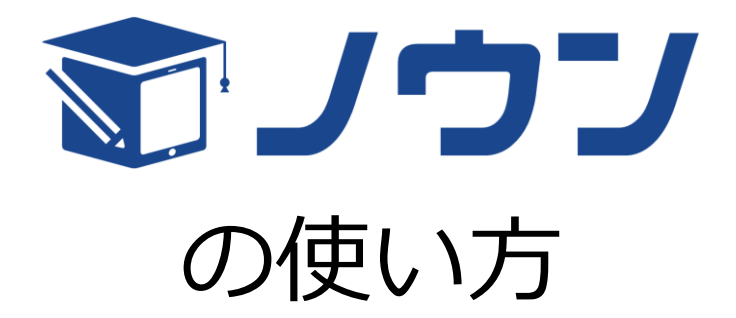

第 1.0.0 版

2021 年 6 月 1 日

NTT アドバンステクノロジ株式会社

# 目次

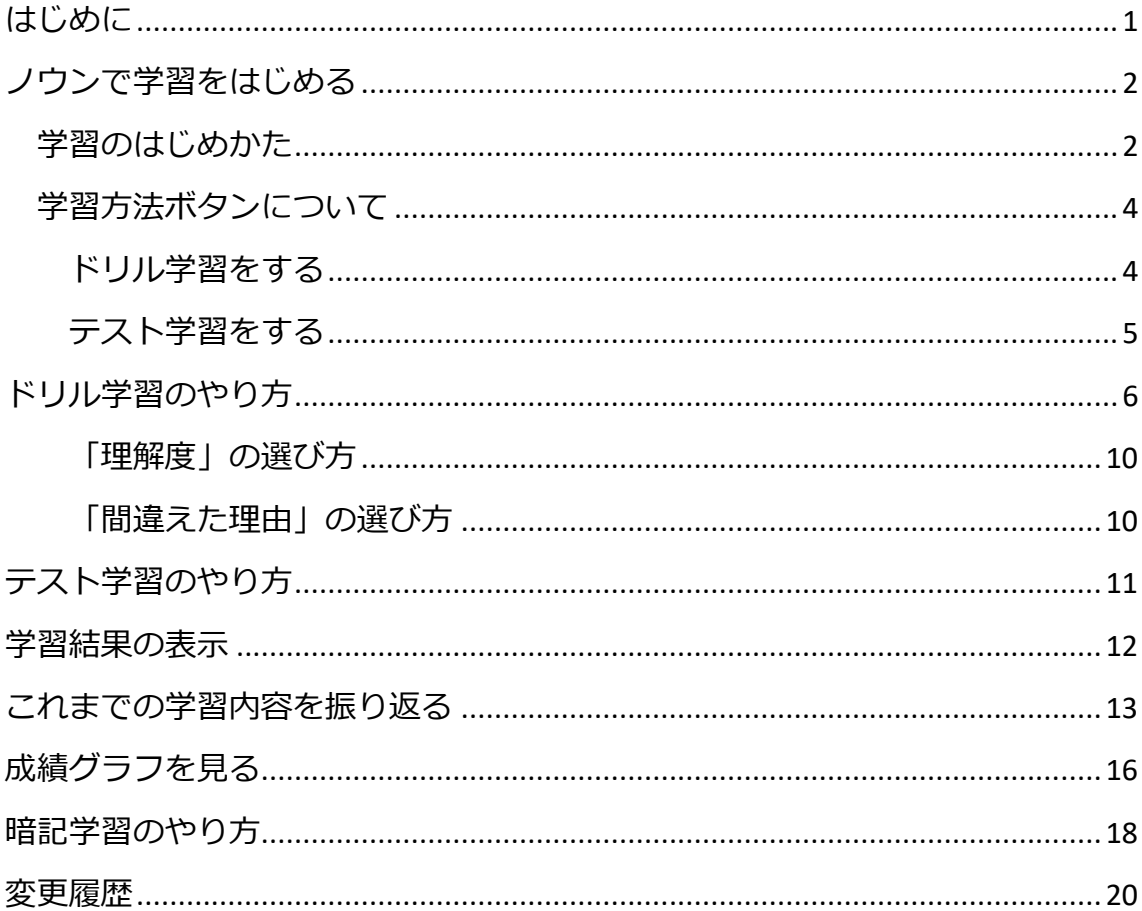

### <span id="page-2-0"></span>**はじめに**

この「まなびポケット用 ノウンの使い方」では、まなびポケットからノウンを 使う方法を説明します。

ノウンでは次のような学習をすることができます。

- 1. 一問ずつ問題に答え、正解かどうかを確認しながら学習する「ドリル学習」
- 2. すべての問題を答えてから採点し、学習がどのくらい身についたかを確認す る「テスト学習」
- 3. 暗記カードで単語や用語などを覚える「暗記学習」

それぞれの学習の方法について説明します。

### <span id="page-3-0"></span>**ノウンで学習をはじめる**

<span id="page-3-1"></span>学習のはじめかた

**操作方法**

1. まなびポケットから「ノウン」をクリックすると、ノウンのマイページが表 示されます。マイページには学習できるドリルが表示されます。 学習したいドリルの「詳細(しょうさい)」ボタンをクリックしてください。

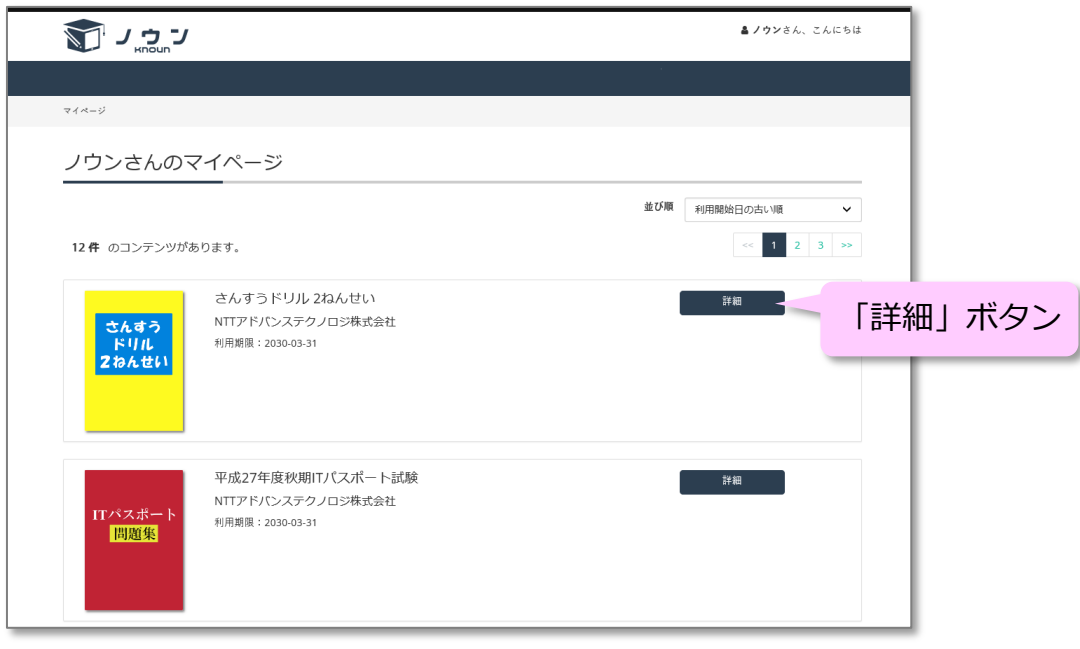

**マイページ**

2. 「詳細(しょうさい)」ボタンをクリックすると、そのドリルの説明が表示 されます。学習を始める場合は「学習開始」ボタンをクリックしてください。

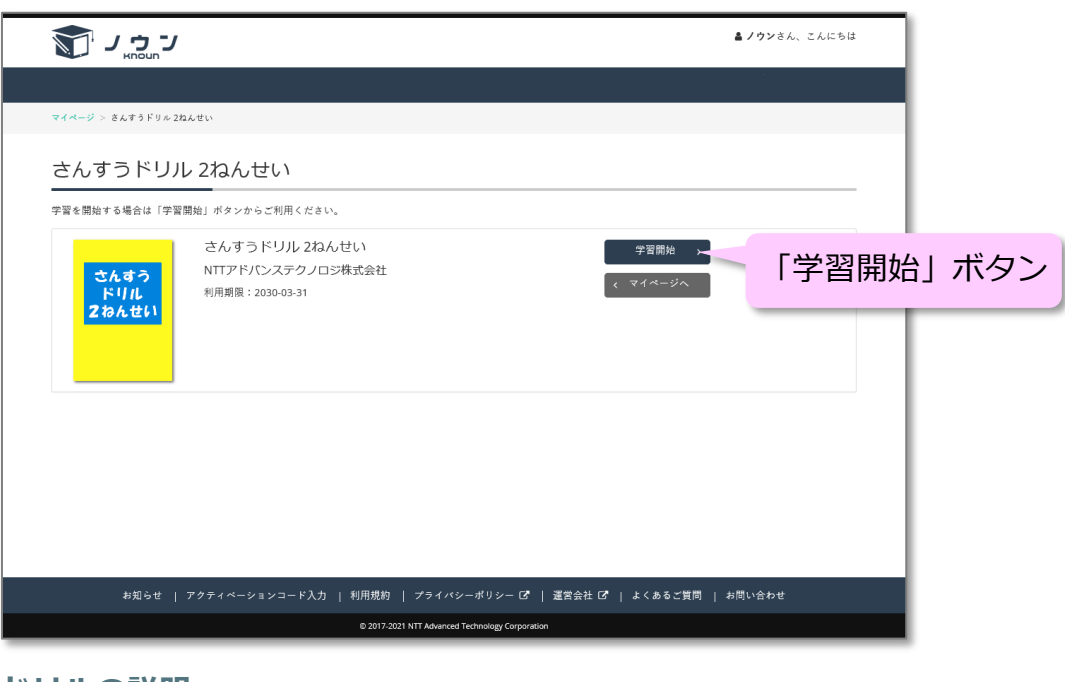

**ドリルの説明**

3. 「学習開始」ボタンをクリックすると、そのドリルの目次が表示されます。 項目ごとに「はじめから」ボタン、「つづきから」ボタン、「テストモード」 ボタンなどの学習方法のボタンが表示されますので、学習したい項目の学習 方法のボタンをクリックしてください。

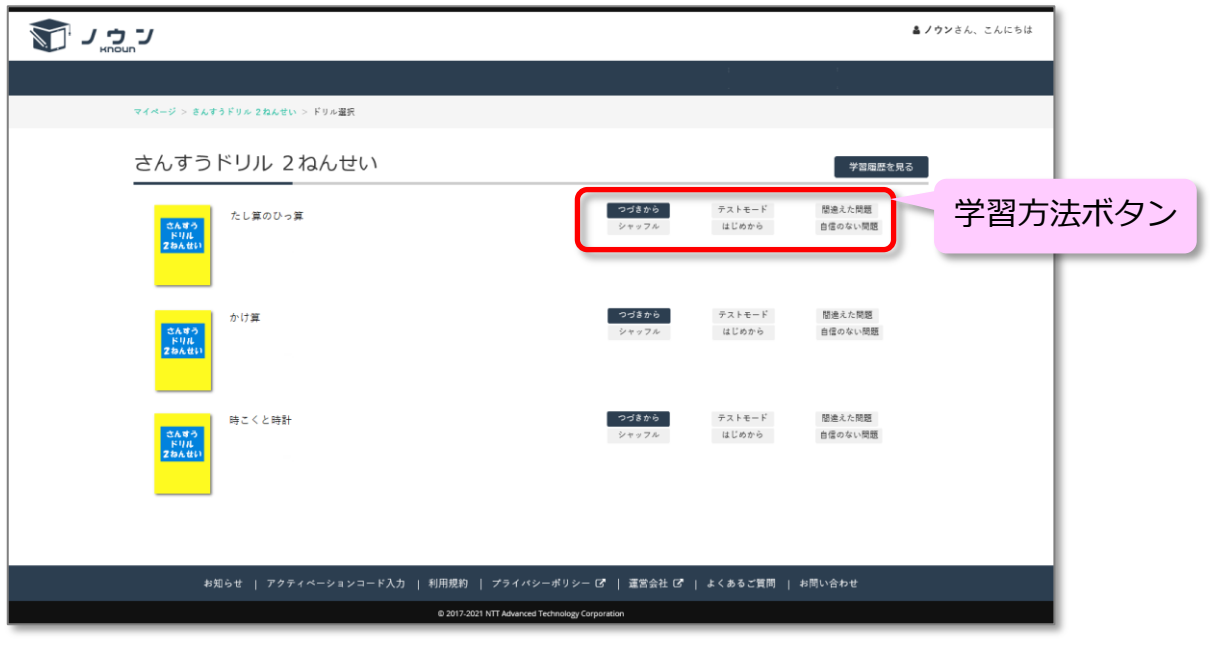

**ドリルの目次**

#### <span id="page-5-0"></span>学習方法ボタンについて

学習方法を選択するボタンが表示されますので、学習したい方法のボタンをク リックしてください。

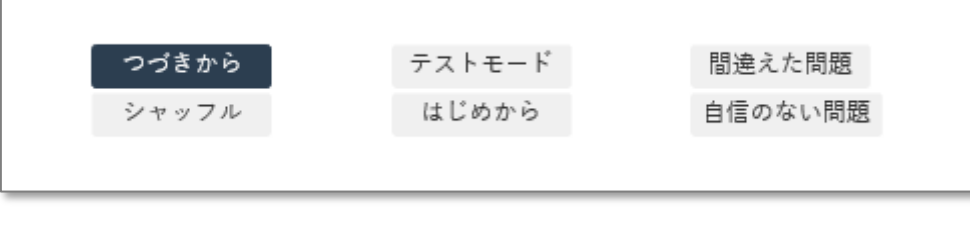

**学習方法ボタン**

<span id="page-5-1"></span>ドリル学習をする

ドリル学習をする場合は以下のボタンをクリックして学習を始めます。

- 「はじめから」ボタン 1問目から順に問題が出題されます。答えるとすぐに○×が表示され、 答を確認することができます。
- 「つづきから」ボタン 前にドリルをとちゅうでやめた場合、つづきの問題からはじまります。 答えるとすぐに○×が表示され、答を確認することができます。 はじめて学習するときや、前回、最後の問題まで終わっていて、つづきがな い場合は「つづきから」ボタンは表示されません。
- 「間違えた問題」ボタン 前回、ドリル学習したときに間違えた問題だけをえらんで問題が出題されま す。前回、ドリル学習したときに全問正解だった場合は「間違えた問題」ボ タンは表示されません。また、ドリルによっては「間違えた問題」ボタンは 表示されない場合があります。
- 「自信のない問題」ボタン
	- 前回、ドリル学習したときに「理解度」で「あやふや」「未習熟」をえらん だ問題だけをえらんで問題が出されます(「理解度」については後で説明し ます)。前回、ドリル学習したときに全問「理解度」に「完璧」をえらんだ 場合は「自信のない問題」ボタンは表示されません。また、ドリルによって は「自信のない問題」ボタンは表示されない場合があります。
- 「シャッフル」ボタン 問題の順番がばらばらに出題されます。ドリルによっては「シャッフル」ボ タンが表示されない場合があります。

<span id="page-6-0"></span>テスト学習をする

テスト学習をする場合は以下のボタンをクリックして学習を始めます。

「テストモード」ボタン(「テスト開始」と表示されることがあります) 1問目から順に問題が出され、最後の問題を答えるまで○×の表示や答の確 認はできません。最後の問題を答えると結果が表示されます。テストモード をとちゅうでやめた場合は、学習は記録されません。また「つづきから」ボ タンでテストをつづきから行うことはできません。

### <span id="page-7-0"></span>**ドリル学習のやり方**

**操作方法**

1. 「はじめから」ボタン、「つづきから」ボタンなどドリル学習の学習方法ボ タンをクリックするとドリル学習が始まります。

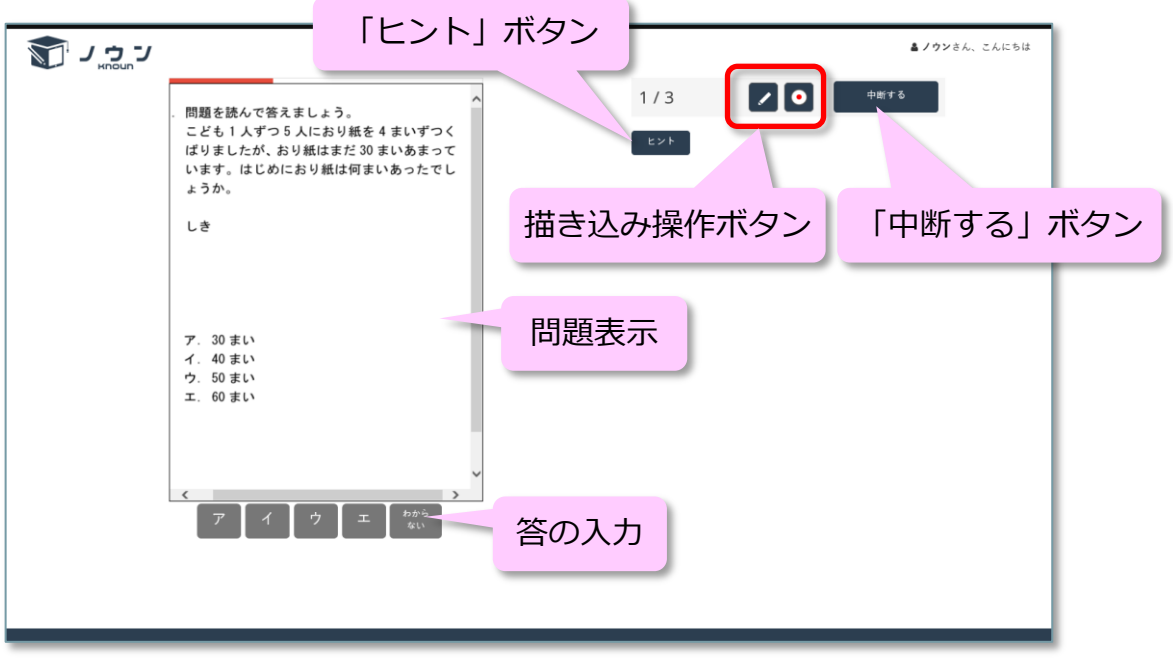

**問題画面**

問題表示

問題が表示されます。

音声再生ボタン が表示されている場合は、音声再生ボタンをクリックす ると音声が鳴ります。

● 答の入力

答を入力します。問題によって答え方がいくつかあります。

1. 答の番号(記号)のボタンをクリックする方法

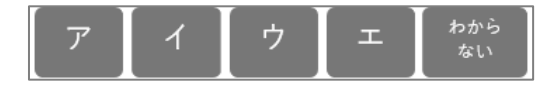

問題文の中の正しいと思う番号(記号)と同じ番号(記号)のボタンを クリックします。「決定」ボタンが表示されている場合は、正しいと思 うボタンをクリックした後「決定」ボタンをクリックしてください。 答がわからない場合は「わからない」ボタンをクリックすると次の問題 に進むことができます。

2. 文字で答を入力する方法

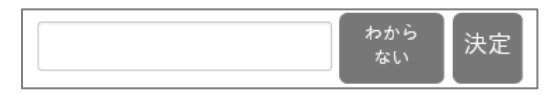

キーボードを使って入力らんに答を入力します。入力が終わったら「決 定」ボタンをクリックしてください。

答がわからない場合は「わからない」ボタンをクリックすると次の問題 に進むことができます。

3. 英語スピーキング学習で音声で答を入力する方法

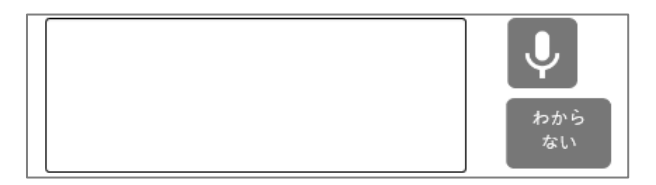

マイクのマークのボタン → が表示されている場合は、 マイクボタン → をクリックします。マイクボタンのマークがアルファベットの A のマー クタに変わったらマイクに向かって答をしゃべります。答をしゃべり終 わったら、A のマークのボタン をクリックしてください。 答がわからない場合は「わからない」ボタンをクリックすると次の問題 に進むことができます。

 描き込み操作ボタン 問題表示の中でマウスをドラッグする(マウスをクリックしたままマウスを 動かす)と問題表示の中に線を描くことができます。描き込み操作ボタンで 線の色や太さを変えたり、描いた線を消すことができます。

描き込み操作ボタンの左側のボタンをクリックすると「鉛筆」「消しゴム」 「ゴミ箱」を選択することができます。

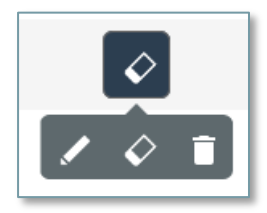

■▲ 「鉛筆」を選択すると問題表示の中に線を描くことができます。 ●●「消しゴム」を選択すると描いた線をなぞって消すことができます。 「ゴミ箱」を選択すると描いてある線をすべて消すことができます。

描き込み操作ボタンの右側のボタンをクリックすると描く線の色や太さを 選ぶことができます。丸の中の色が描き込むときの色です。丸の中の色の大 きさが描き込むときの太さです。

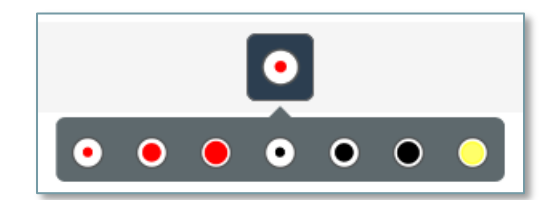

 「中断する」ボタン 「中断する」ボタンをクリックすると学習をとちゅうでやめて、ドリルの目 次に戻ります。とちゅうでやめた場合はドリルの目次の「つづきから」ボタ ンでつづきから学習することができます。

● 「ヒント」ボタン 「ヒント」ボタンが表示されている場合は問題にヒントがあります。「ヒン ト」ボタンをクリックするとヒントが表示されます。隠れている部分をクリ ックするとヒントの内容が表示されます。

2. 答を入力すると答があっているかどうかの〇×が表示されます。また、「解 説」ボタン、「理解度」「間違えた理由」の入力らんが表示される場合があ ります。

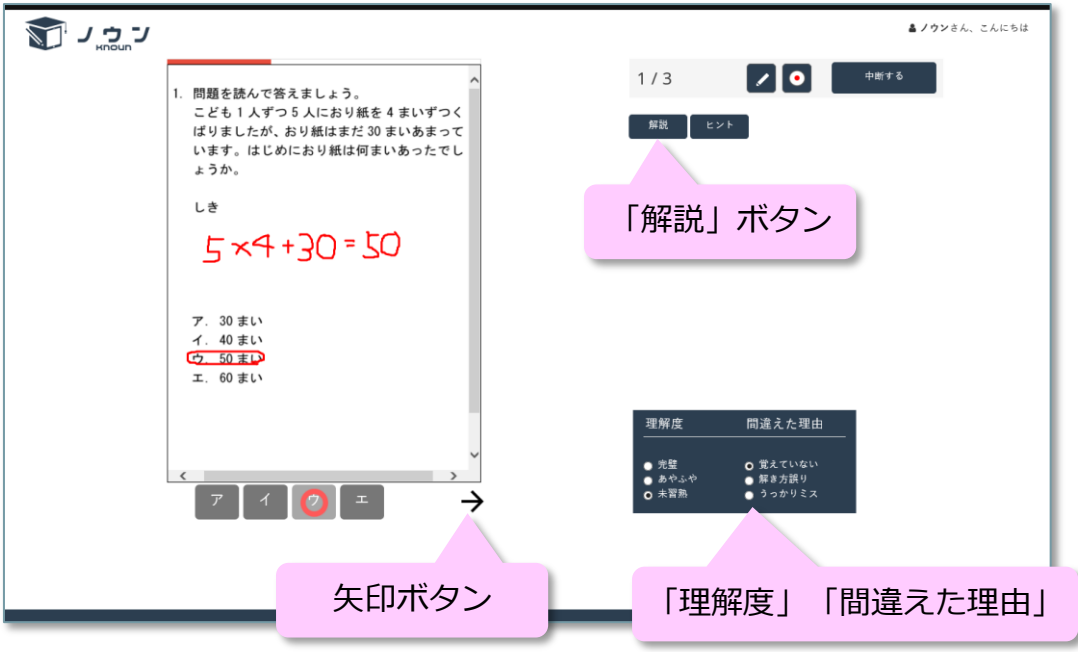

**答えた後の問題画面**

矢印ボタン

答の入力らんの横に←→のボタンが出ている場合は、そのボタンをクリッ クすると次の問題へ進んだり前の問題に戻ったりすることができます。 ←ボタンをクリックすると前の問題に戻り、→ボタンをクリックすると次 の問題に進みます。 → のボタンが出ていない場合は次の問題へ進めません。 また、←のボタンが表示されていない場合は前の問題に戻れません。

「解説」ボタン

「解説」ボタンが表示されている場合は「解説」ボタンをクリックすると問 題の答や説明が表示されます。「解説」ボタンは最初から表示されている場 合と答えた後に表示される場合があります。

「理解度」「間違えた理由」

問題に答えた後に「理解度」「間違えた理由」の入力らんが表示される場合 があります。表示された場合は理解度や間違えた理由を選んでください。理 解度、間違えた理由の項目の先頭にある○をクリックすると選ぶことができ ます。

理解度や間違えた理由を選んでおくと、後で学習内容を振り返るときに役立 ちます。また、理解度を選んでおくと学習方法の「自信のない問題」ボタン をクリックして自信のなかった問題だけを選んで学習できます。

<span id="page-11-0"></span>「理解度」の選び方

- 答が正解で、その答の理由がはっきりと説明できる場合は「完璧(かん) ぺき)」を選んでください。
- 答の理由がうまく説明できない場合は「あやふや」を選んでください。
- その問題がわからない場合や教わったことがない場合は「未習熟(みし ゅうじゅく)」を選んでください。

<span id="page-11-1"></span>「間違えた理由」の選び方

問題を間違えた場合は間違えた理由を選びます。

- その問題の解き方を教わったことがなかったり、教わったけど忘れてし まった場合は「覚えていない」を選んでください。
- 解き方は教わったけど解き方を間違えてしまった場合は「解き方誤り」 を選んでください。
- 解き方はあっていたけどうっかり間違えてしまった場合は「うっかりミ ス」を選んでください。

### <span id="page-12-0"></span>**テスト学習のやり方**

#### **操作方法**

- 1. 「テストモード」ボタン(「テスト開始」と表示されることがあります)を クリックするとテスト学習が始まります。テスト学習はドリル学習とほぼ同 じですが、以下が違います。
	- **問題に答えても、その場では〇×は表示されません。最後の問題に答え** ると結果が表示されます。
	- いつでも前の問題に戻る、次の問題に進むことができます。
	- 「ヒント」ボタン、「解説」ボタン、「理解度」「間違えた理由」の入 力らんは表示されません。
	- 制限時間があるテストの場合は残り時間が表示されます。
	- 「中断する」をクリックするとテストを中止します。学習は記録されま せん。また「つづきから」ボタンでテストをつづきから行うことはでき ません。次にテストモードで学習するときは最初の問題から出題されま す。

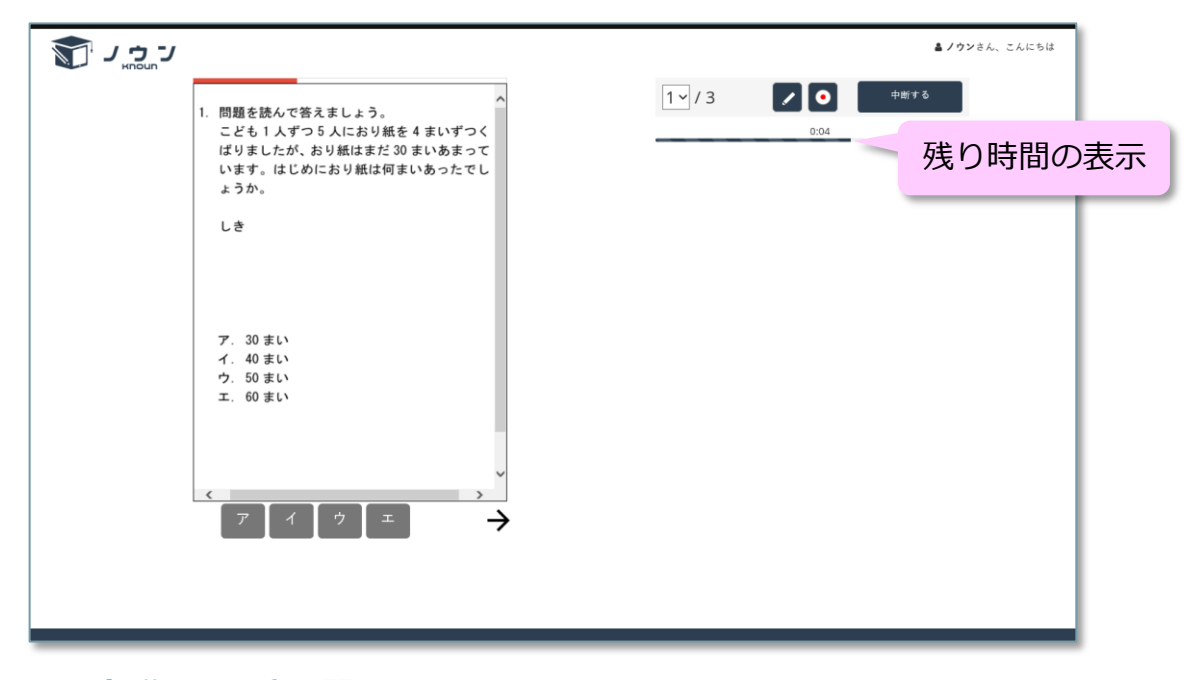

#### **テスト学習のときの問題画面**

### <span id="page-13-0"></span>**学習結果の表示**

**操作方法**

1. 最後の問題まで答えるとドリル学習、テスト学習の結果が表示されます。

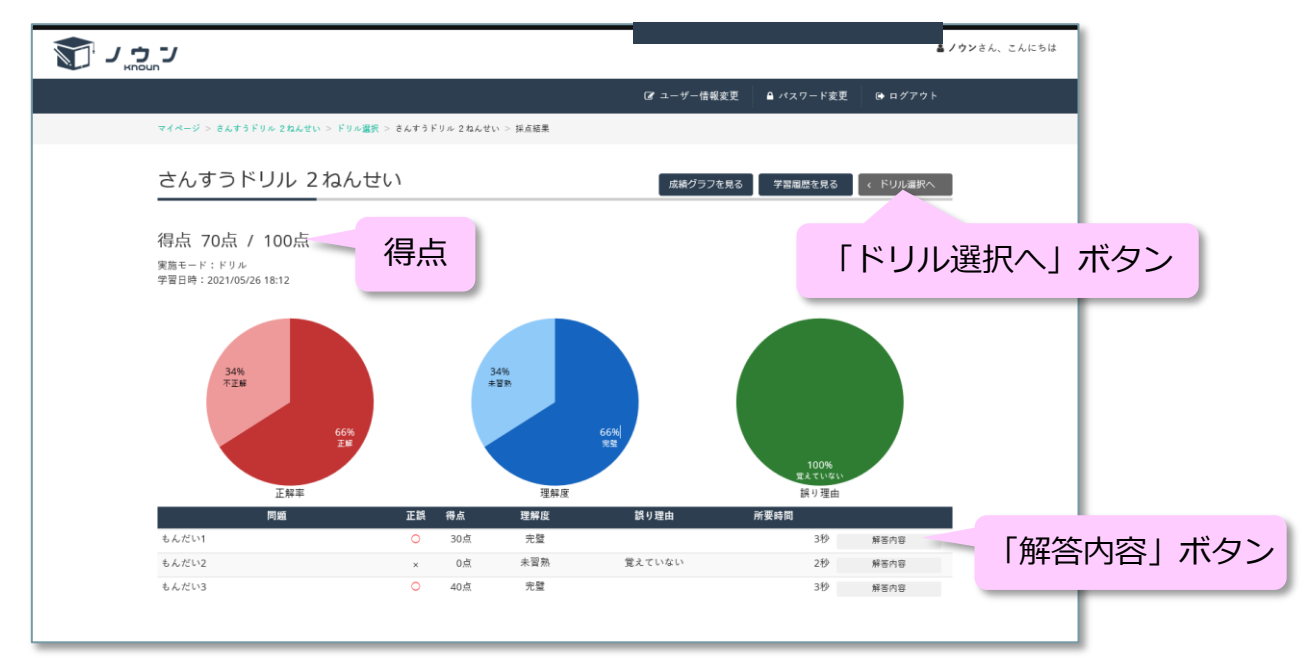

#### **学習結果**

学習結果では得点や正解率(どのくらい正解したか)、理解度、間違えた理 由の割合の円グラフ、問題ごとの○×が表示されます。

問題ごとの○×の表で「解答内容」ボタンをクリックすると、その問題を答 えたときの画面が表示されます。

「ドリル選択へ」ボタンをクリックするとドリルの目次にもどります。

### <span id="page-14-0"></span>**これまでの学習内容を振り返る**

**操作方法**

1. ドリルの目次で「学習履歴を見る」ボタンをクリックすると、そのドリルの これまでの学習の一覧が表示されます。

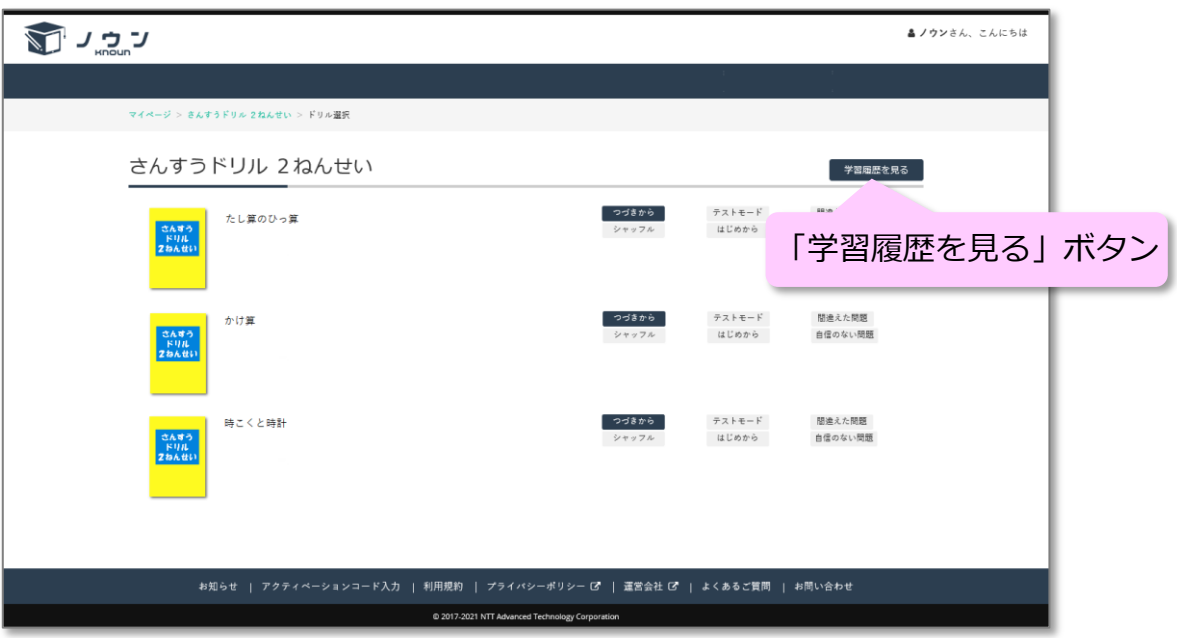

**ドリルの目次**

また、学習結果の「学習履歴を見る」ボタンをクリックしても、そのドリル のこれまでの学習の一覧が表示されます。

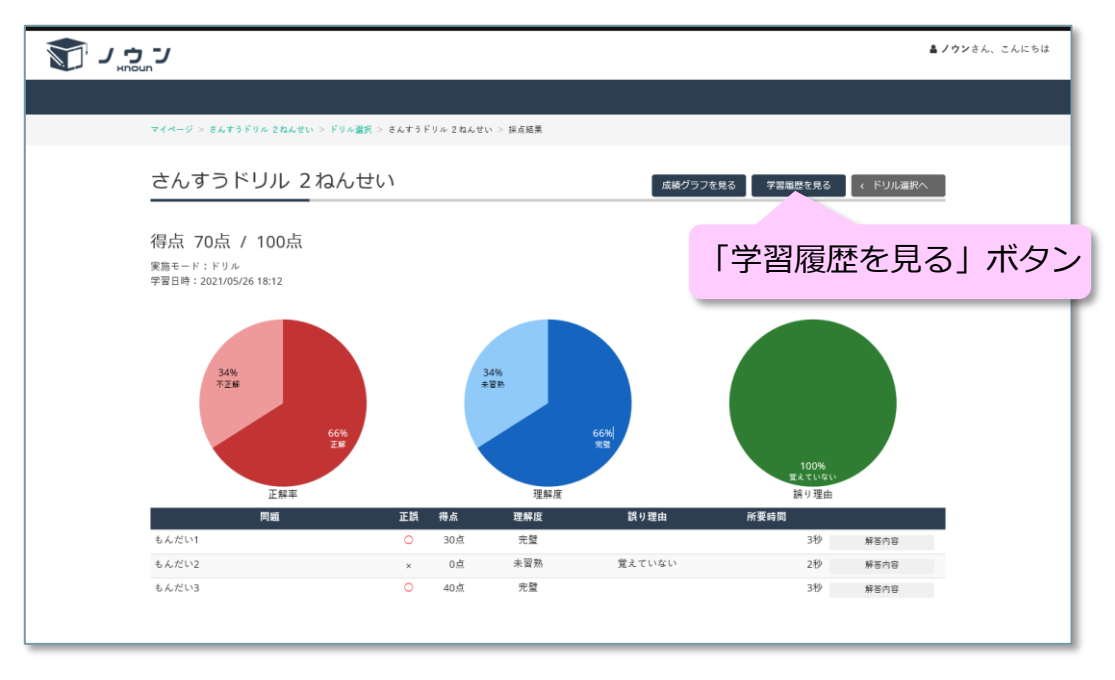

**学習結果**

2. これまで学習してきたドリルが学習した日順に表示されます。「採点結果を 見る」ボタンをクリックすると、その学習結果が表示されます

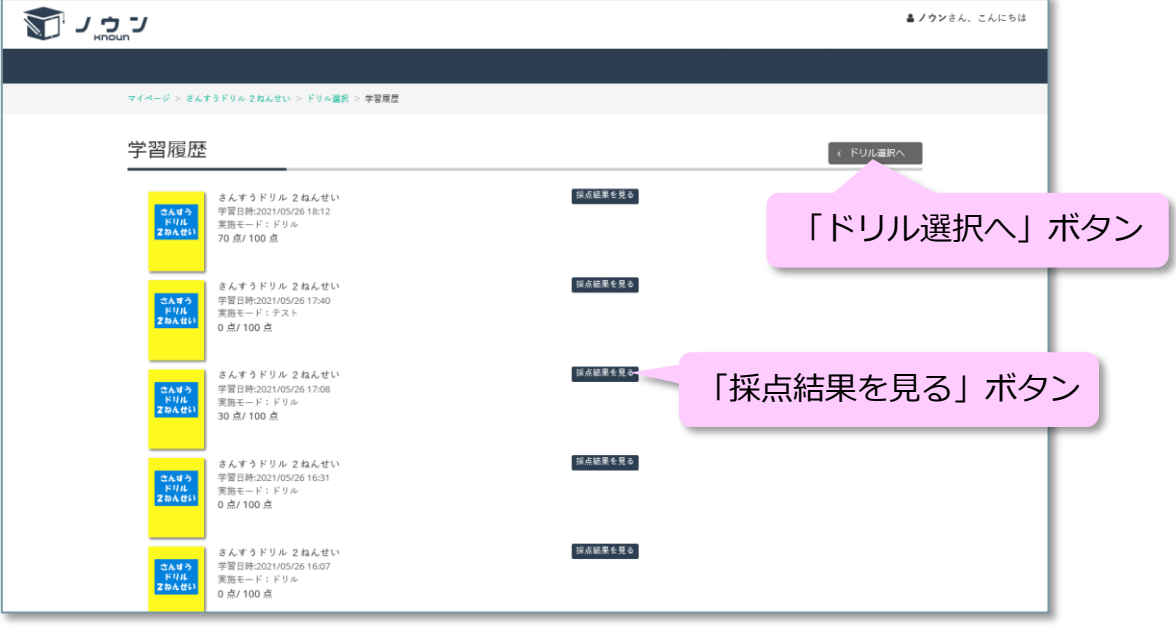

**学習結果の一覧**

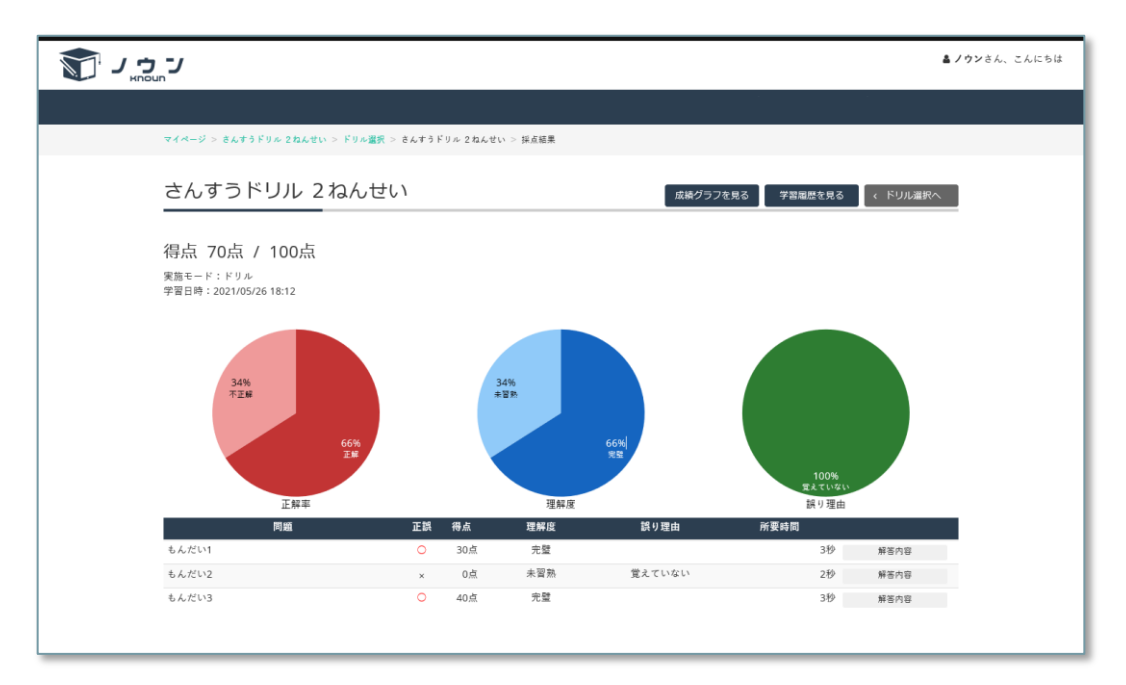

#### **学習結果**

### <span id="page-17-0"></span>**成績グラフを見る**

**操作方法**

1. 学習結果の「成績グラフを見る」ボタンをクリックすると、そのドリルのこ れまでの成績のグラフが表示されます。

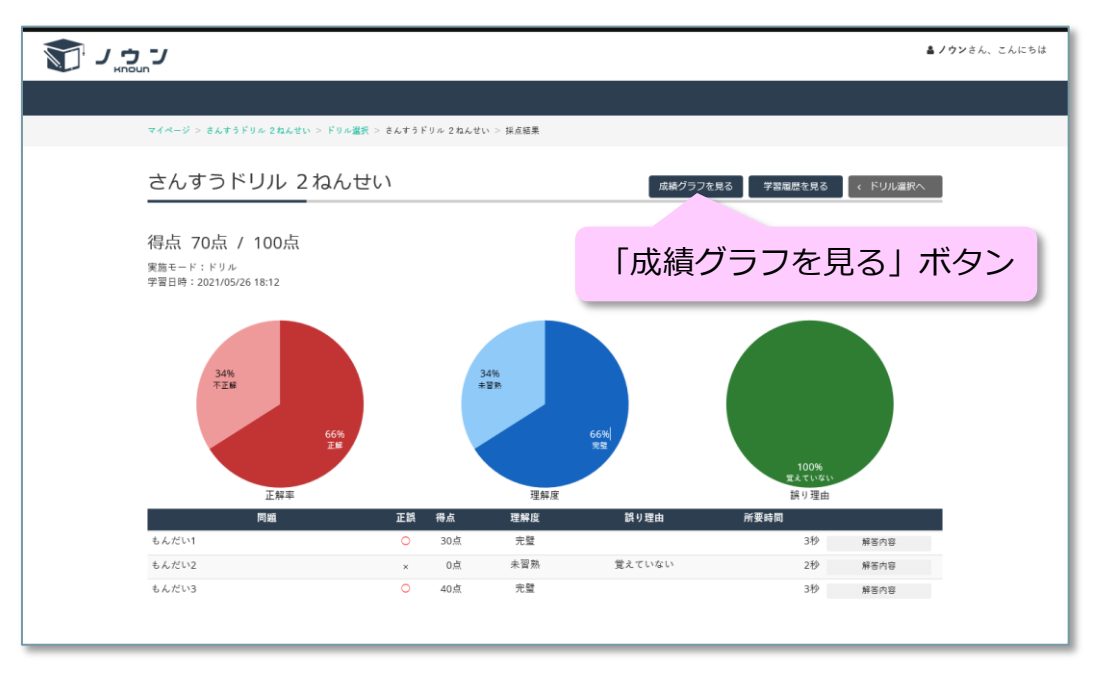

**学習結果**

2. 最近の 20 回分の成績のグラフが表示されます。 「採点結果へ」ボタンをクリックすると学習結果に戻ります。

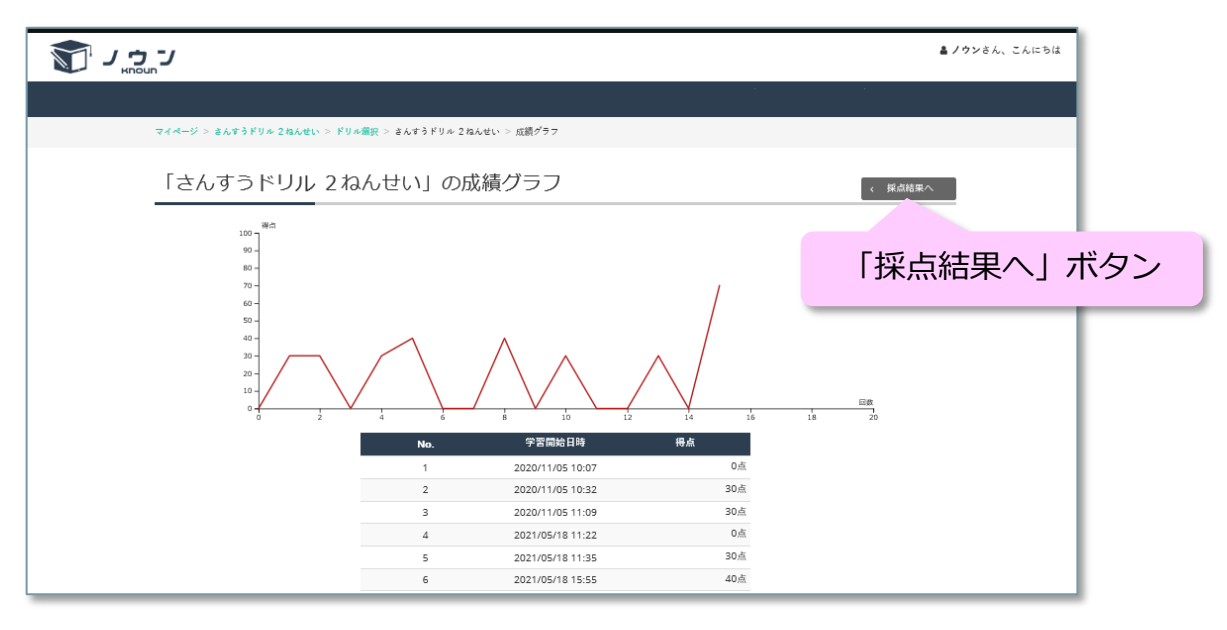

**成績グラフ**

### <span id="page-19-0"></span>**暗記学習のやり方**

**操作方法**

1. ドリルの目次に「暗記カード」という表示がある場合、暗記カードで暗記学 習ができます。学習したい暗記カードの「暗記カードを開く」ボタンをクリ ックすると暗記カードが表示されます。

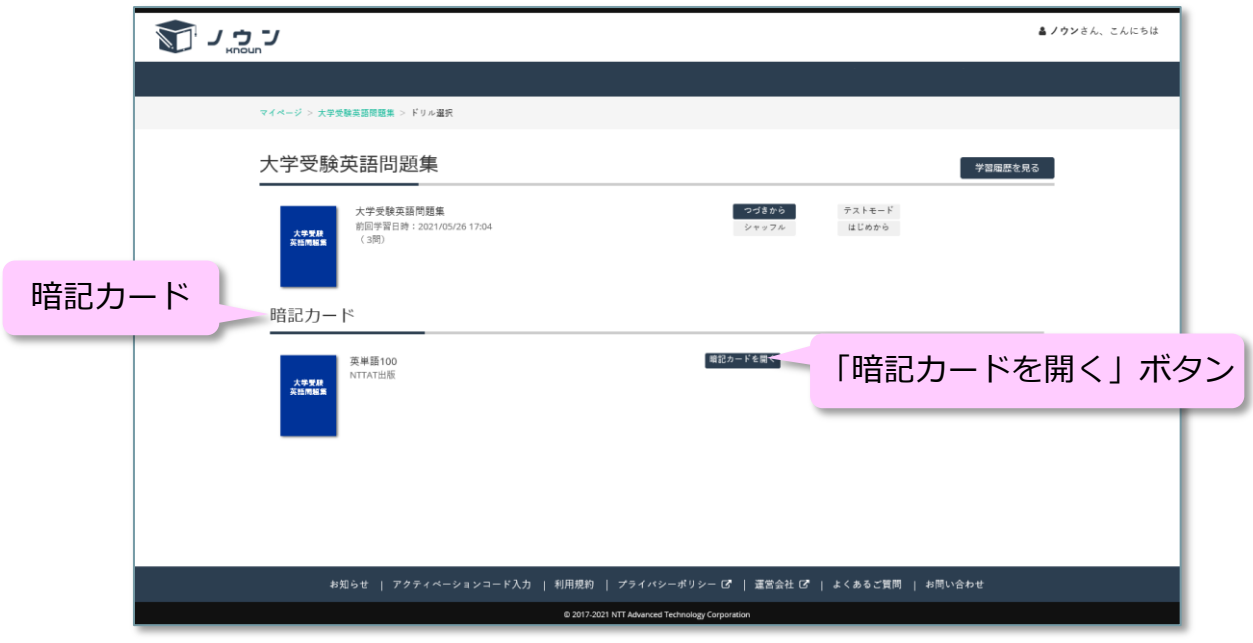

**ドリルの目次**

2. 暗記カードのカバーをクリックすると隠れた部分が見えるようになります。 カバーを表示したまま隠れている部分の内容を答え、カバーを開いて答が正 しいかどうかを確認します。 音声再生ボタン がある場合はクリックすると音声が鳴ります。 「ドリル選択へ」ボタンをクリックするとドリルの目次にもどります。

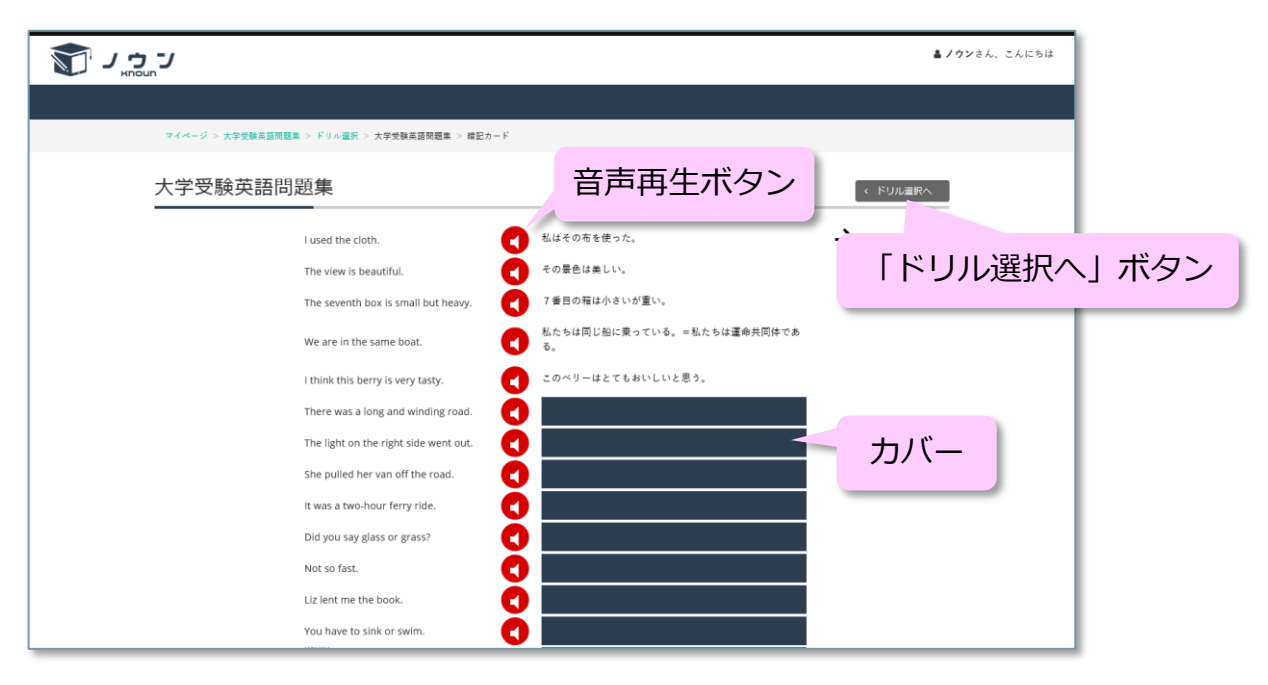

**暗記カード**

## <span id="page-21-0"></span>**変更履歴**

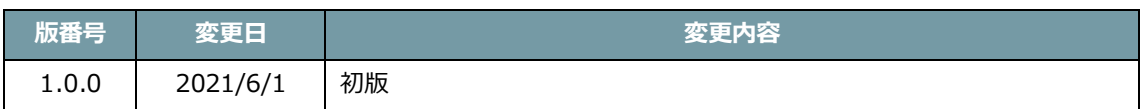